# 1. Anmeldung mit Benutzername / Passwort (ganz unten links in Navigation)

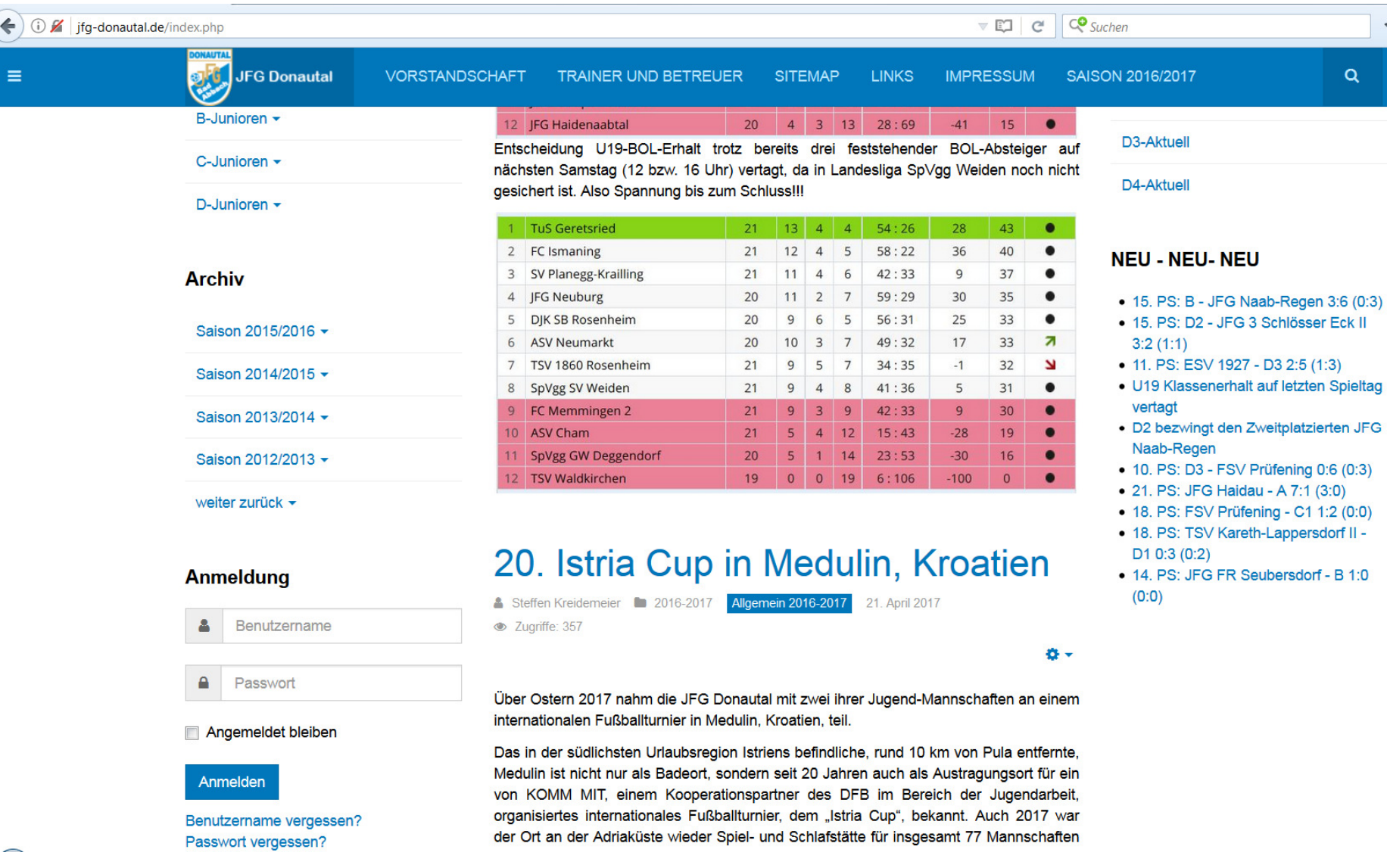

#### 2. Homepageverwaltung -> Neuen Artikel erfassen (ganz oben links in Navigation)

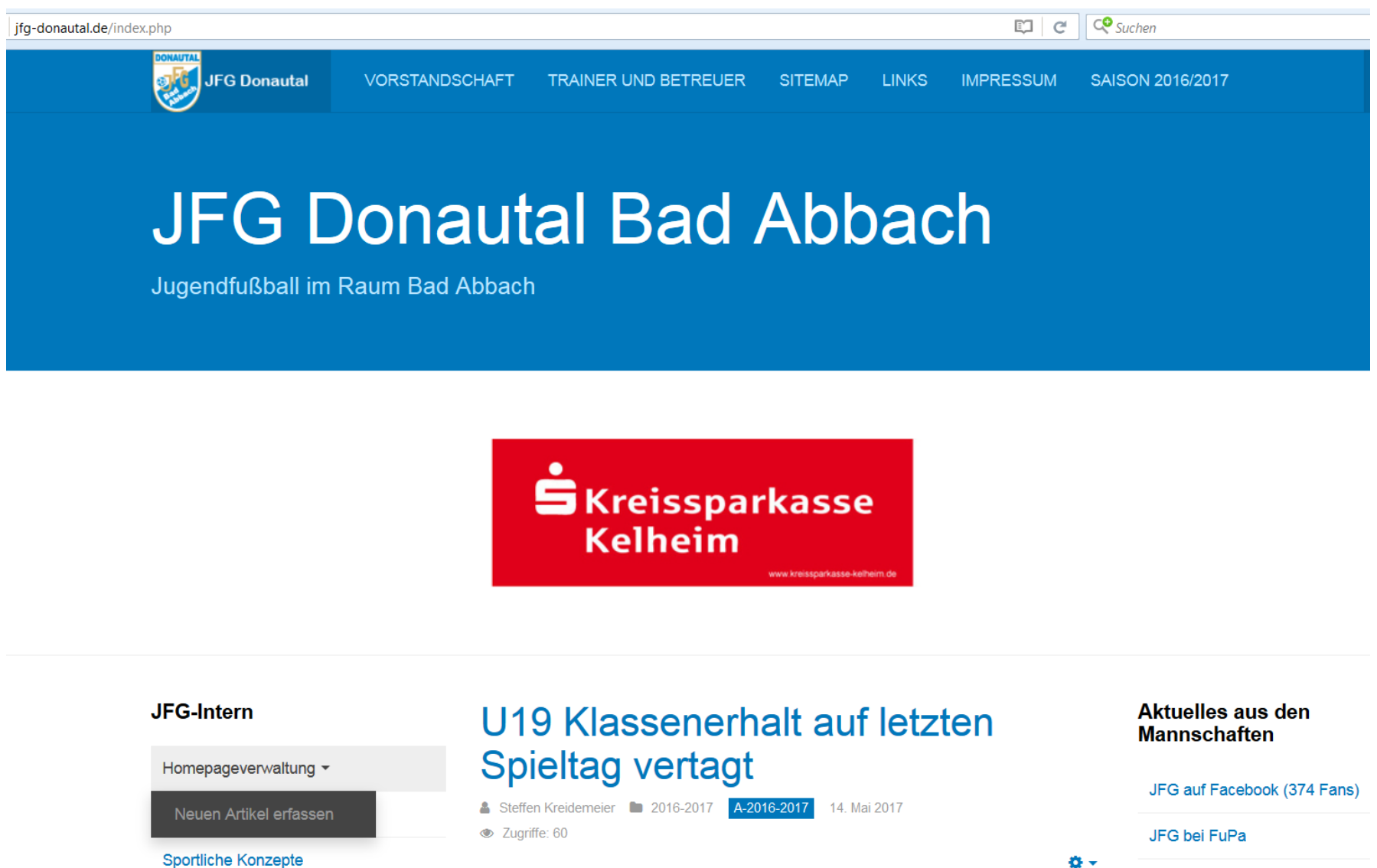

## 3. Titel und Text eingeben

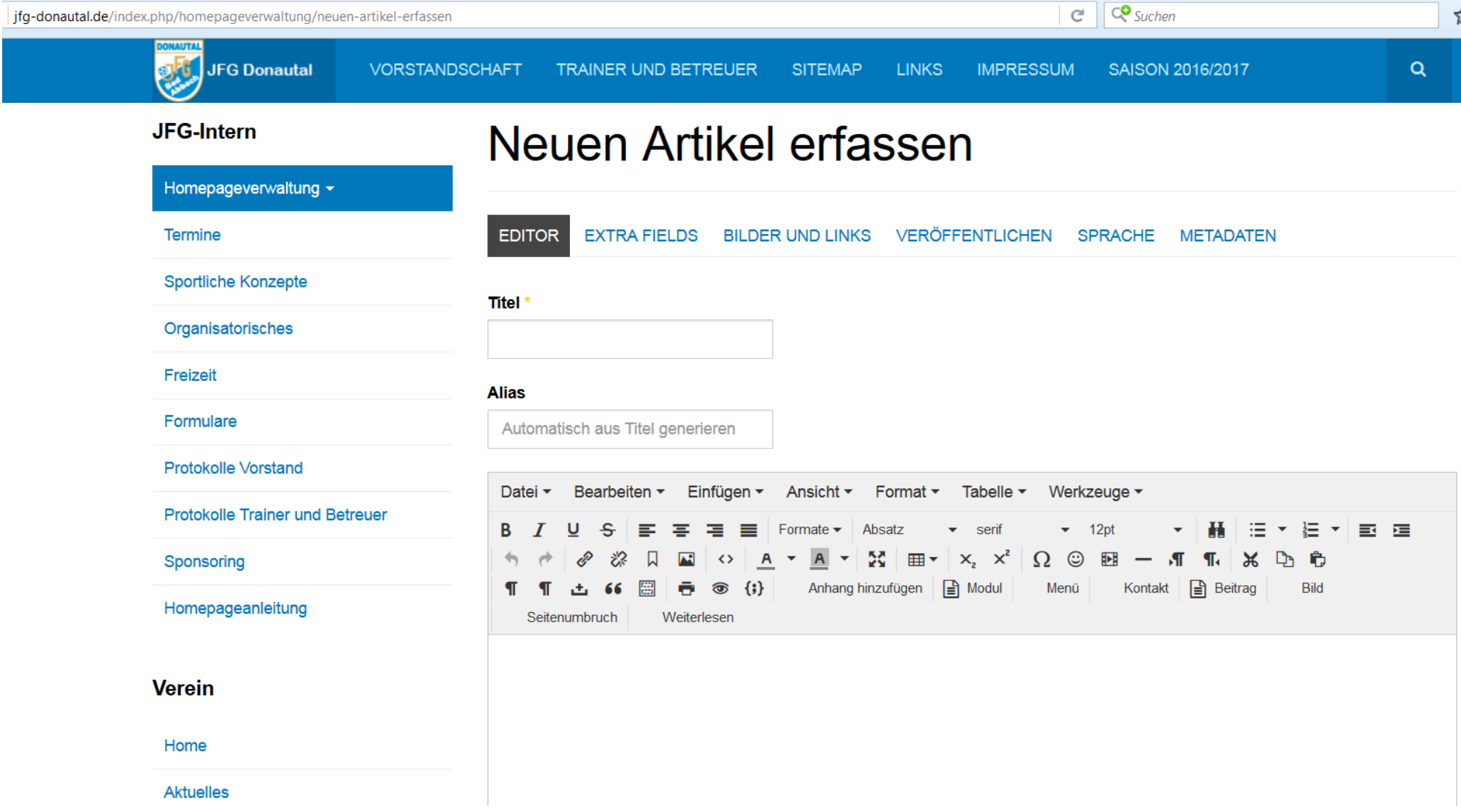

### 4. Kategorie (z.B. "D1-2016-2017") wählen, Status = "Veröffentlicht", Haupteintrag = "Ja" für Startseite (wichtige Artikel)

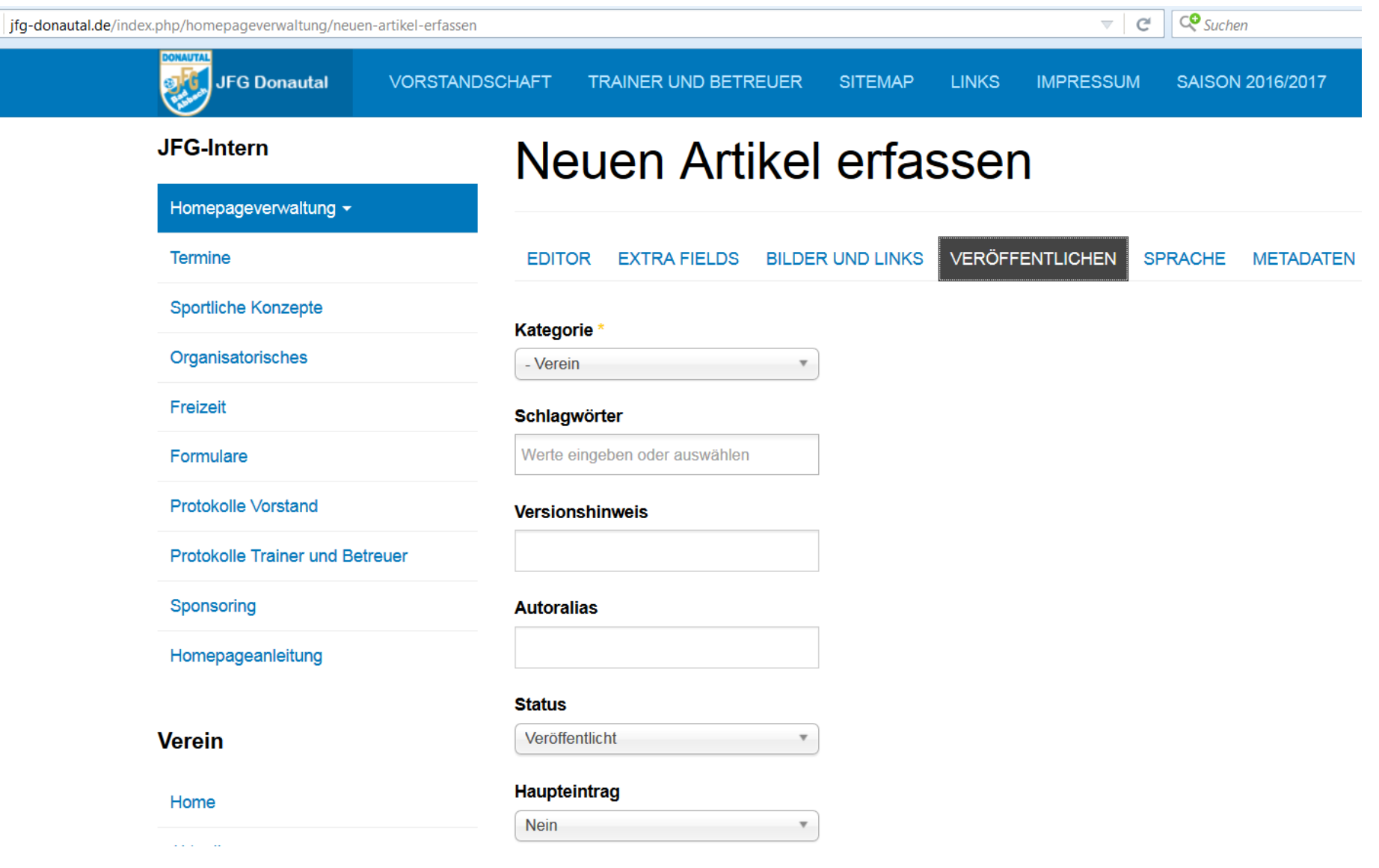

### 5. Bild in den Text einfügen (dazu in Editor-Toolbox auf das Wort "Bild" drücken, Popup öffnet sich)

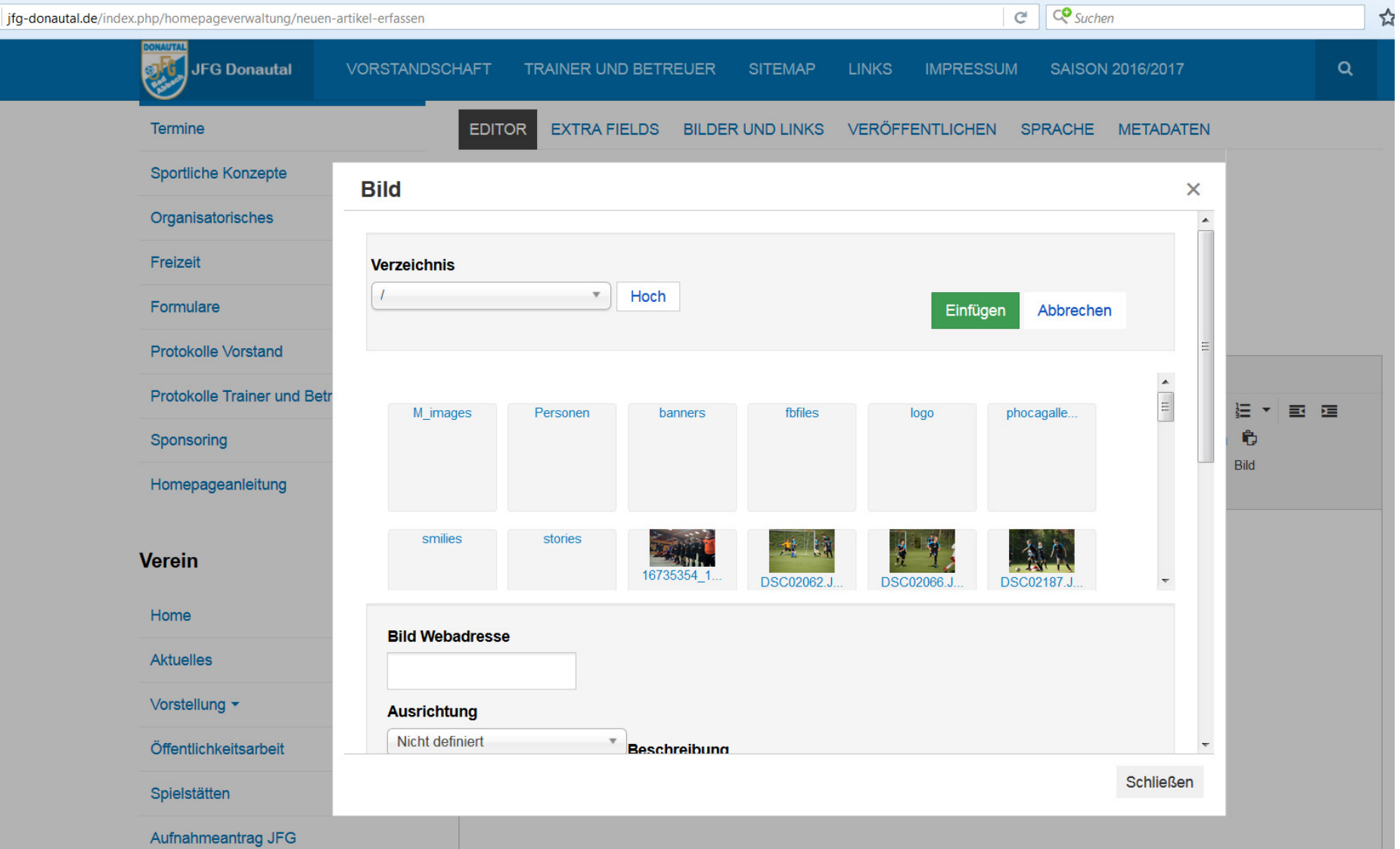

### 6. Bild hochladen (Ordner stories -> 2016-2017 -> [Mannschaft], Button "Durchsuchen" und "Hochladen starten")

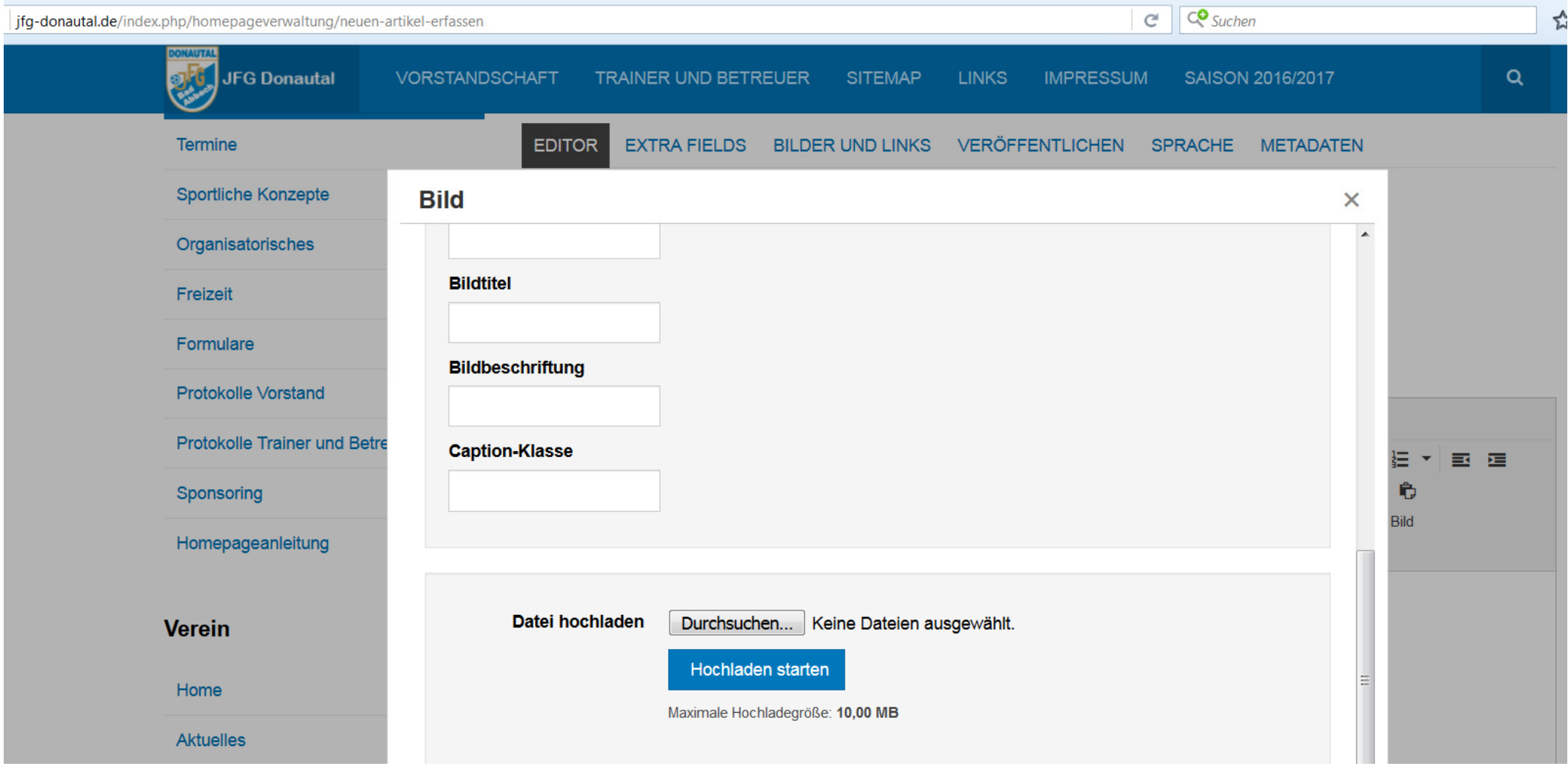

# 7. Bild auswählen (anklicken) und "Einfügen" drücken und zum Abschluss Artikel speichern

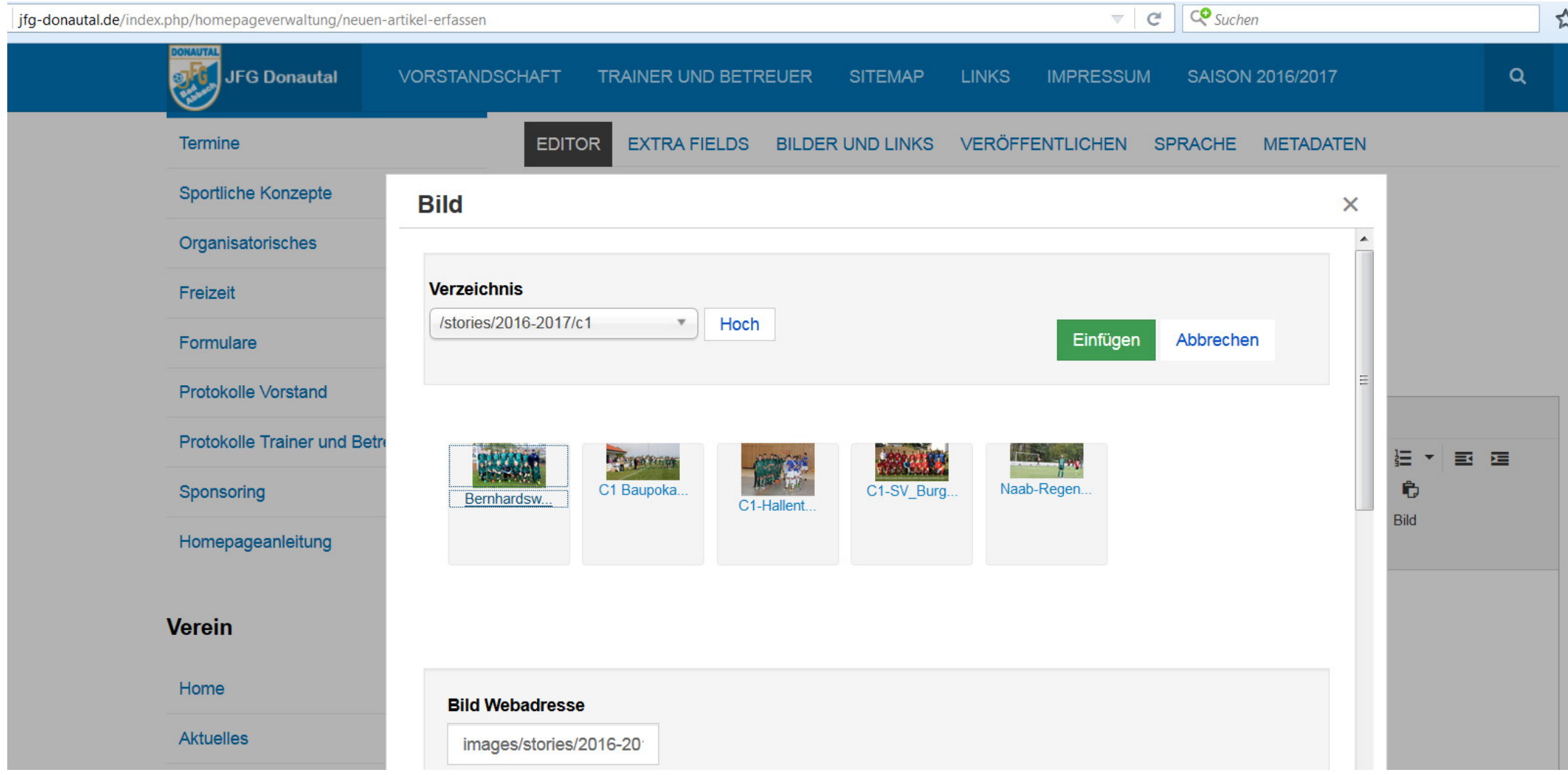

#### 8. Artikel nochmal ändern (Artikel anzeigen und in rechter oberer Ecke auf das Zahnrad und "Bearbeiten" auswählen)

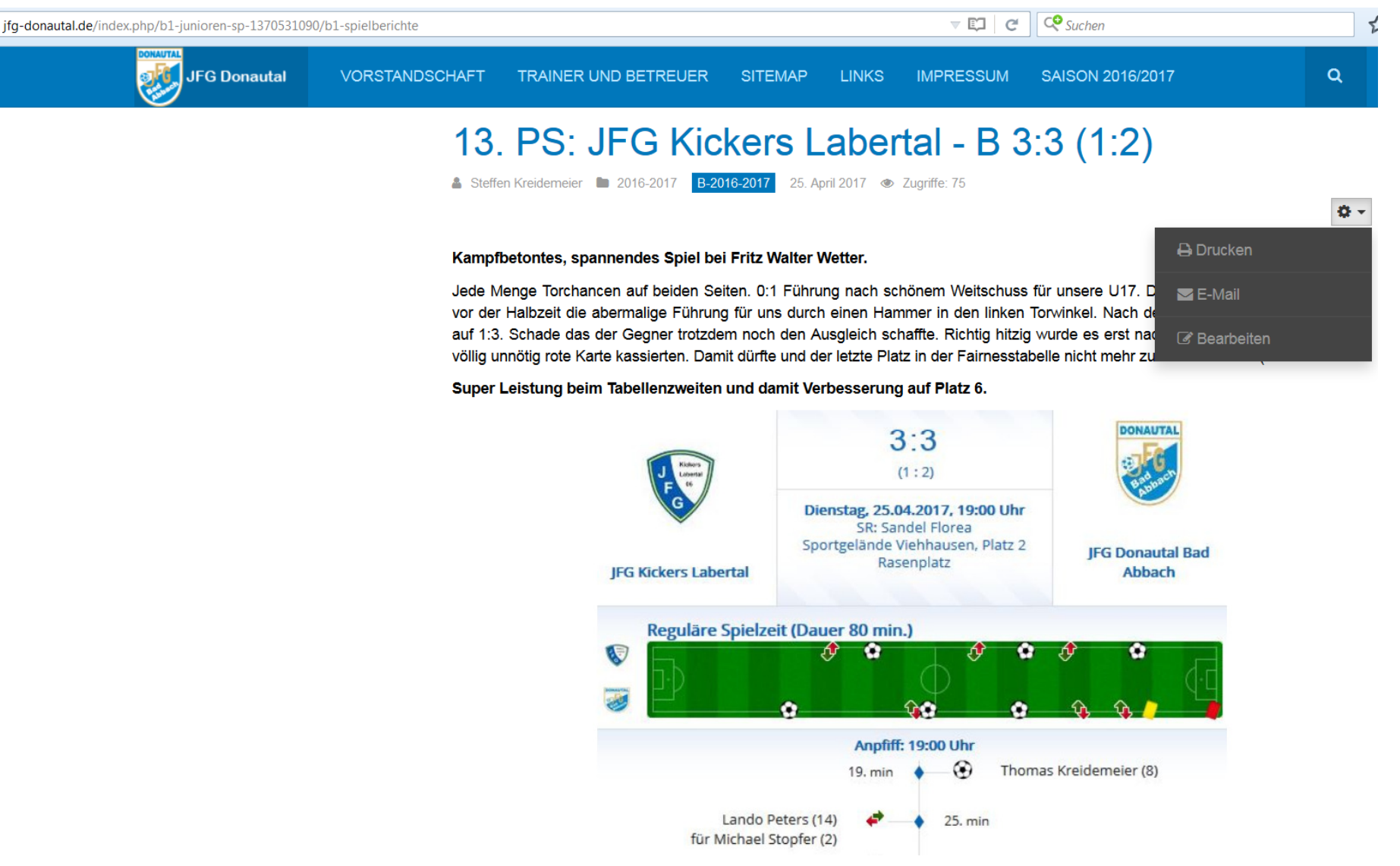